# **Posting Grades - Complete or Partial Grade Rosters**

Last Revised July 2023 CGU Registrar's Office: [student.records@cgu.edu](mailto:student.records@cgu.edu) or (909) 621-8285 (x18285 on-campus)

**Note:** Assigning grades in Canvas does not take the place of officially submitting grades. In order to appear on a student's transcript, grades must be submitted through PeopleSoft.

### **1. Log on to PeopleSoft & check the term shown**

- If you don't know how to log on, see the **Faculty Center Logging On** document.
- If the term shown is not the one you want to see, click Change Term, select the correct term, and then click Continue.

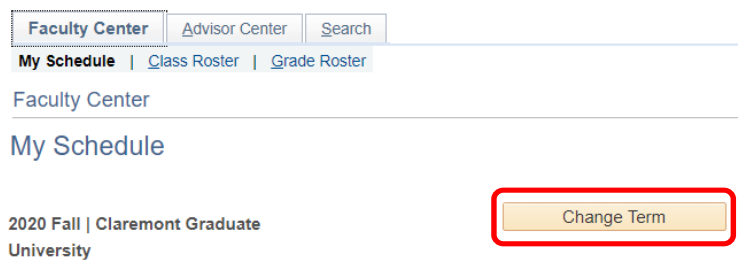

### **2. Select the Grade Roster for your class**

• Click on the Grade Roster Icon next to the class or click the Grade Roster link at the top. If your class does not have a grade roster or if not all students are listed on the roster contact the Registrar's Office.

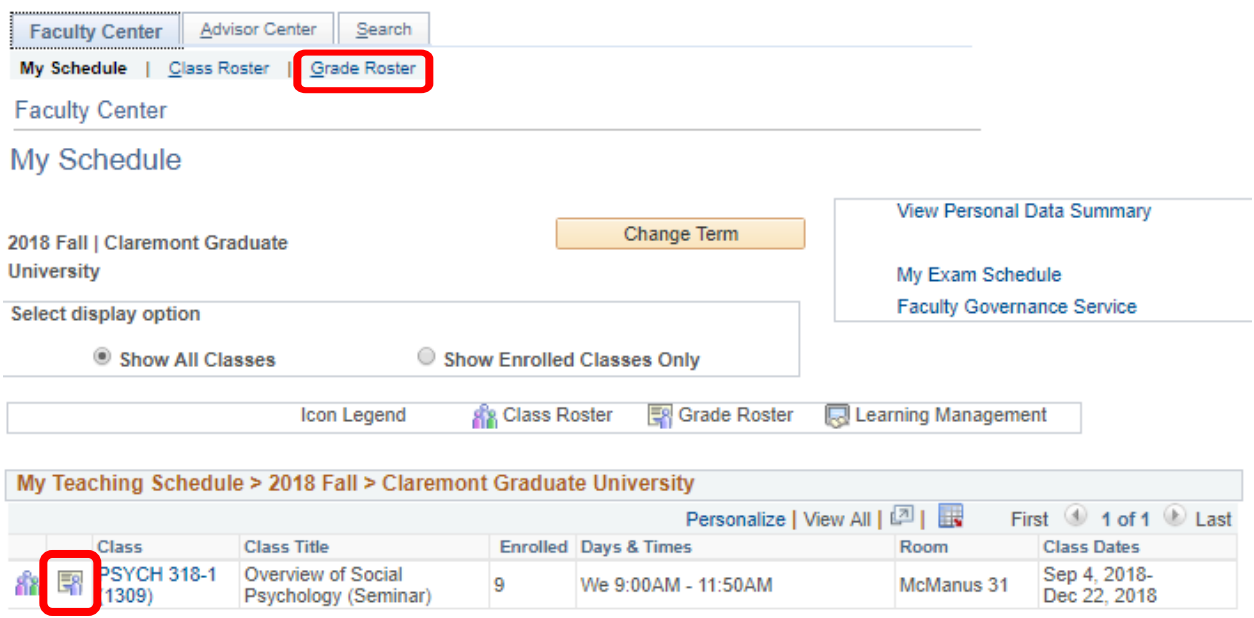

## **3. Enter Grades**

- Enter each grade from the drop-down selection. If students have arranged a special grading type (i.e., Pass/Fail) they may have a different list of options than other students.
- Large classes may have a second page you can select Last to go to the next page
- Students auditing the class require an entry (enter AU for a passing audit, F for a failing audit).
- W (Withdrawn) is not an option. This is an enrollment notation and is not assigned by instructors.
- Once you begin entering grades, a message will pop up on the top of the screen. To leave the page you either need to (1) save your data, or (2) clear the data entered by clicking the Enable Tabs & Links button.

#### **Grade Roster**

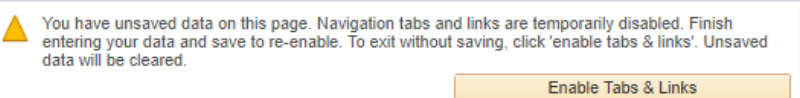

### **To submit a complete grade roster (all grades can be submitted):**

- Select a grade from the drop down menu next to each student name
- Change the Approval Status from Not Reviewed to Approved and click Save
- Saved grades are automatically posted to student records; do not save grades that are "in-progress"

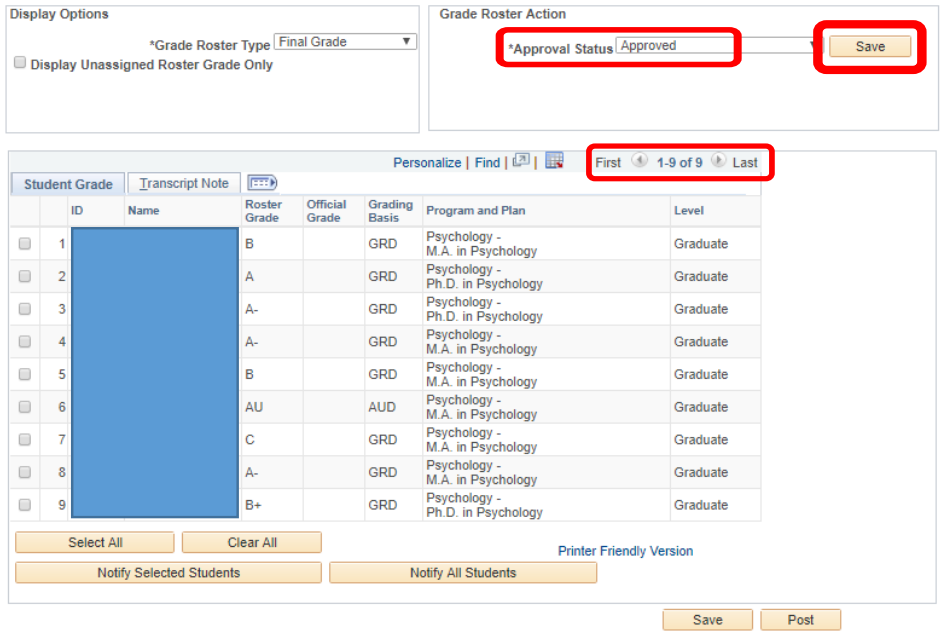

### **To submit a partial grade roster (some grades cannot be submitted):**

- Select a grade for each student you want to enter a grade for
- Leave blank any grades you have not yet assigned
- Change the Approval Status to Ready for Review and click Save.

### **When you are ready to enter remaining grades and complete the partial roster:**

- Change the Approval Status to Not Reviewed
- Enter remaining/additional student grades
- Change the Approval Status to Approved and click Save.

**Note:** This step will be completed by the Registrar's Office staff if the *only* remaining grades have been submitted as a Grade Pending (GP) or Incomplete (I).